<span id="page-0-1"></span><span id="page-0-0"></span>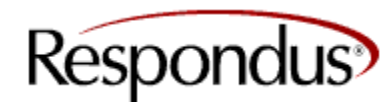

# **Assessment Tools for Learning Systems**

Products | Download | Registration | Support | Partners | News | Company

Thursday, September 10, 2009

# **News/Company**

- [>About Respondus](http://www.respondus.com/update/index.shtml)
- [>News at Respondus](http://www.respondus.com/about/news.shtml)
- [>Privacy Statement](http://www.respondus.com/about/privacy.shtml)
- [>Newsletter Articles](http://www.respondus.com/update/index.shtml)
- [>e-Newsletter Sign-up](#page-0-0)
- [>Home](http://www.respondus.com/)

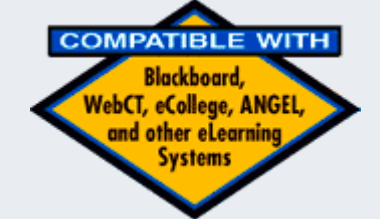

"I am a member of the technical support staff at Washburn University. We have been making use of Respondus and find it an excellent tool... Thank you for developing such an excellent product."

*Uriah J. Mach Washburn University*  [More user comments](http://www.respondus.com/products/comments.shtml)

#### *Respondus Update* **Articles**

# **Tech Tip: Changing the Point Values in Respondus 3.5**

This month's tech tip has two parts. The first shows how to change the default point value in [Respondus 3.5](http://www.respondus.com/products/respondus.shtml) when importing questions from MS Word or other formats. The second part shows how to change point values across question types that are already in Respondus 3.5.

# **Setting Points Values for Question Imports**

When using Respondus 3.5 to import questions, each question is given a default point value of "1." To change this default value, do the following:

- 1. Select **File** from the menu bar
- 2. Select **Preferences**
- 3. Click the **Edit & Publish** tab
- 4. Enter the desired value for the item "Point value for questions..."
- 5. Click [**OK**]

If the learning system supports fractional values, those can be entered as the desired point value.

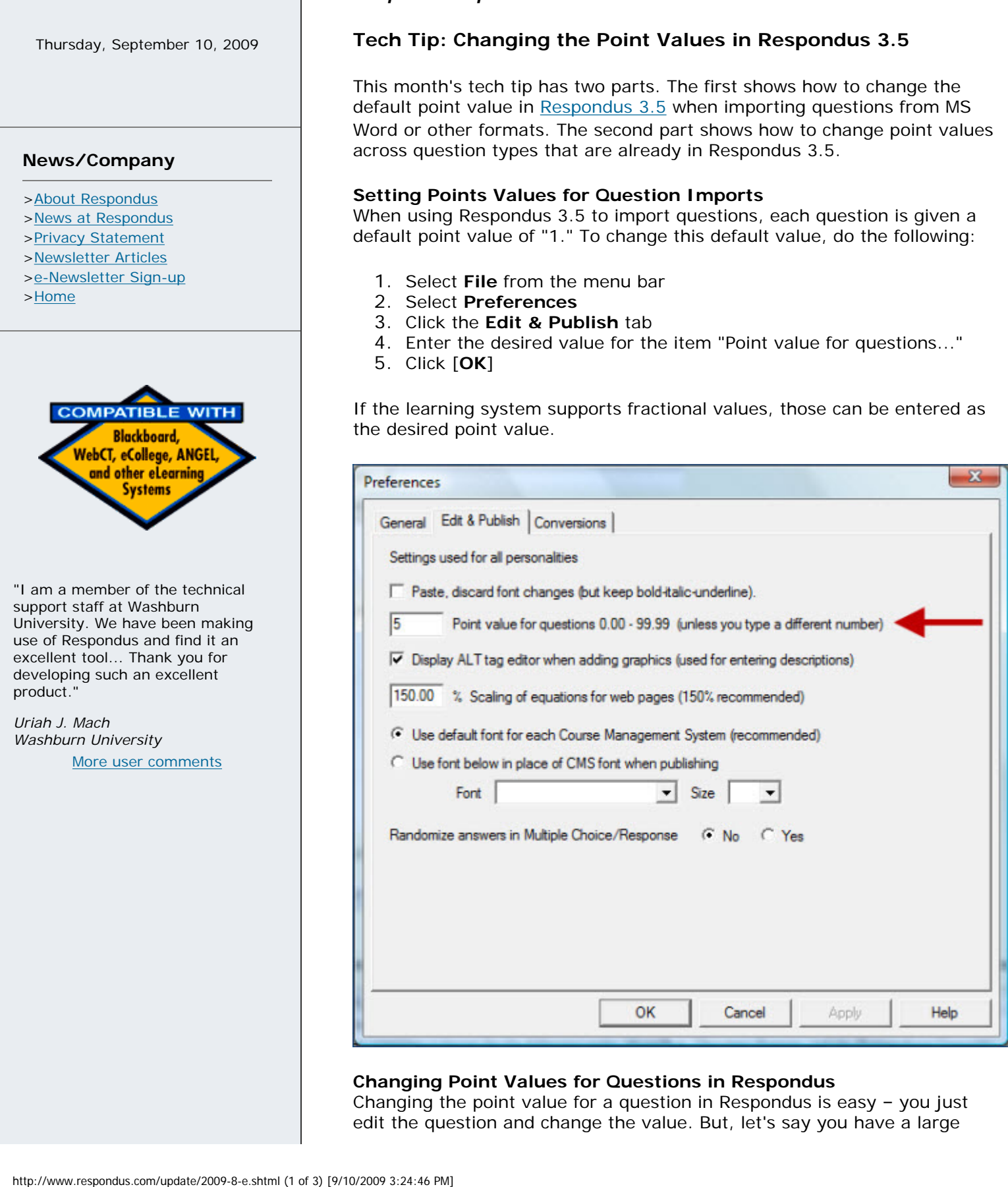

# **Changing Point Values for Questions in Respondus**

Changing the point value for a question in Respondus is easy – you just edit the question and change the value. But, let's say you have a large

Respondus file where you want to make all multiple choice questions worth 5 points, all the essay questions worth 10, and the true-false questions worth 2 points. To accomplish this, you need to create a new Respondus file and then copy questions from the original file to it. During the copy process, you can assign the new point values.

Here are step-by-step directions on how to do this:

- 1. Select the "Exam Wizard" from the **Start** menu.
- 2. Select "Create a new exam and copy questions to it..."
- 3. Provide a name and description for the new file.
- 4. Select the file in which you want to modify the point values, and click [Next].
- 5. From the "Source File" pull-down list, select the file again so that the numbers of questions available for each question type are displayed.
- 6. In the "Number to Select" column for each type of question, enter the same number that appears in the "Available to Select" column. Then enter the desired point value wanted for that question type.
- 7. Select "Add to End of List" and continue to end of the wizard.

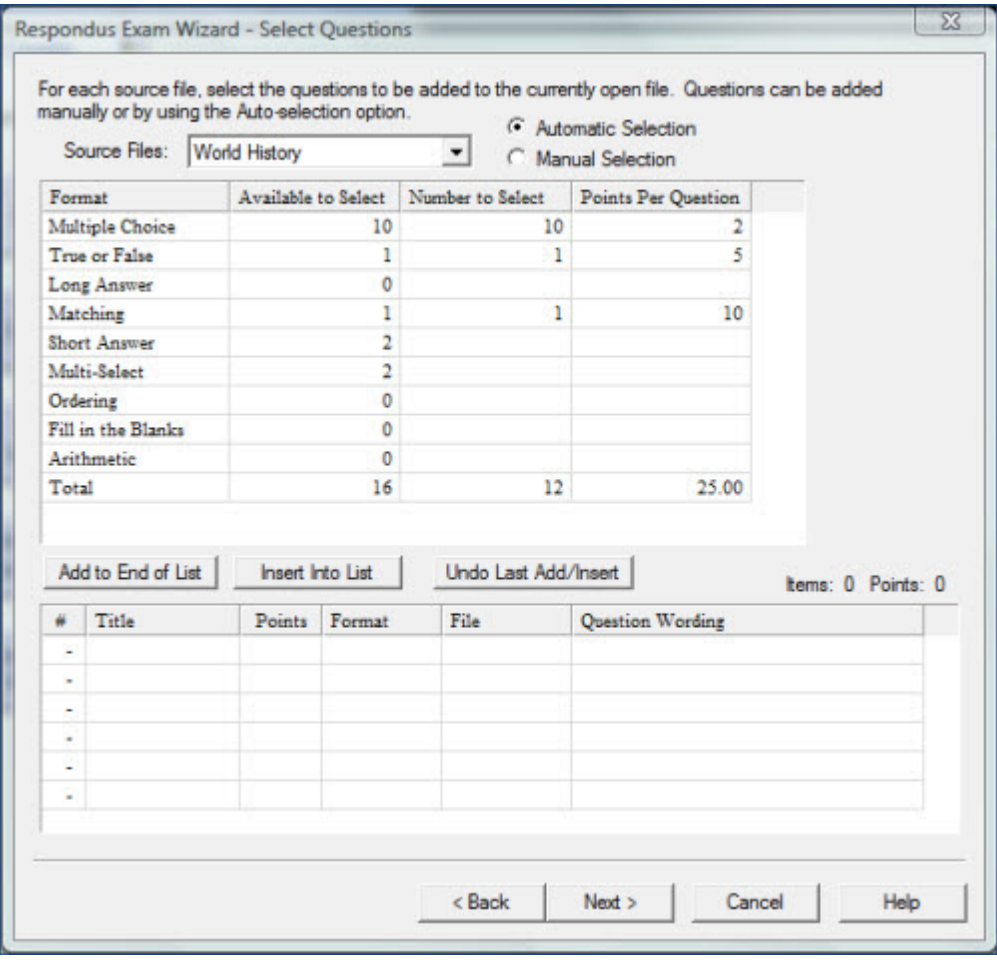

At the end of the wizard, the questions with the new point values are copied to the new file.

For more tech tips on Respondus products, visit our newsletter archive at <http://www.respondus.com/update/index.shtml>.

# **Related Articles:** [Tech Tip: Batch Publishing an Assessment](http://www.respondus.com/update/2009-4-f.shtml) [Respondus to the Rescue](http://www.respondus.com/update/2009-3-d.shtml) [Importing MS Word 2007 \(.docx\) files with Respondus 3.5](http://www.respondus.com/update/2008-07-b.shtml)

[Training Resources for Respondus Products](http://www.respondus.com/update/2008-03-a.shtml)

Source: Respondus, Inc. (www.respondus.com) Originally Published: August 18, 2009

< [Back to list of articles](http://www.respondus.com/update/index.shtml) 

**[Top of Page](#page-0-1) | [Home](http://www.respondus.com/index.shtml) | [Products](http://www.respondus.com/products/index.shtml) | [Support](http://www.respondus.com/support/index.shtml) | [Privacy](http://www.respondus.com/about/privacy.shtml)**

Copyright © 2000-2009 Respondus, Inc. - All Rights Reserved. Respondus and StudyMate are registered trademarks and Respondus LockDown Browser is a trademark of Respondus, Inc. All other trademarks are the property of their respective owners.